## メールソフト設定マニュアル **Outlook 2013 for Windows**

メールの設定を行ないます。お手元に「HotWeb アクセスアカウント」をご用意ください。 メールの送信は port587+SMTP AUTH が標準設定(<sup>25</sup> 番ポートからの送信は不可)

1. Outlook2013 を起動し、「ファイル」をクリックし、+アカウントの追加 をクリックします。

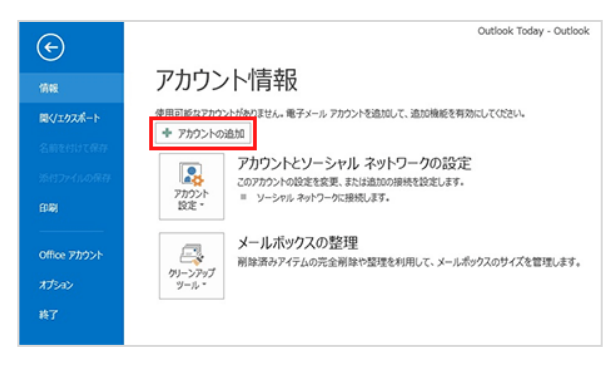

2. 「自分で電子メールやその他のサービスを使うために設定をする(手動設定)」を選択して、 次へ をクリックします。

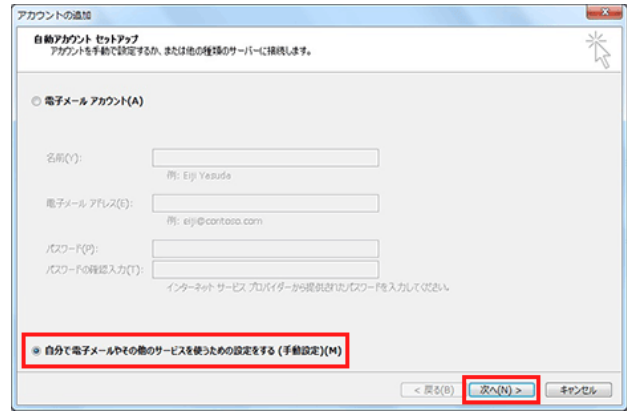

3. 「POP または SMTP(P)」を選択し、次へ をクリックします。

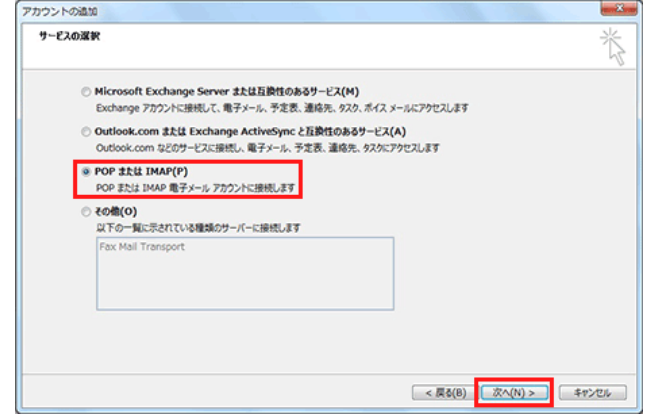

4. 各設定内容の入力と選択をします。

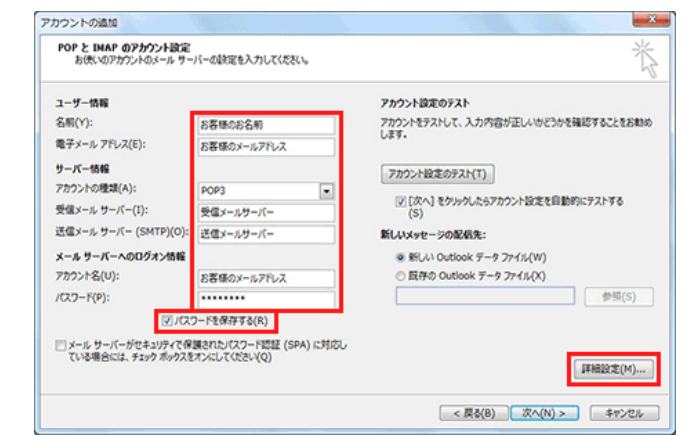

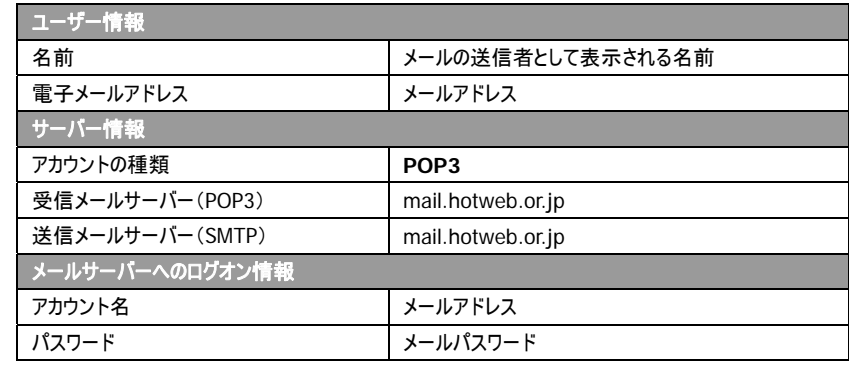

- 5. ユーザー情報、サーバー情報、メールサーバーへのログオン情報を入力し、「パスワードを保 存する」のチェックを入れ、詳細設定 をクリックします。
	- ✱ サーバー情報のアカウントの種類で、標準設定で「IMAP」が表示されておりますが、必ず、 「POP3」に変更をお願い致します。
	- ✱ ログオン情報の「アカウント名」では、必ずメールアドレスを入力してください。
	- ✱ メールパスワードは大文字小文字が混在しておりますので、入力時に注意してください。
	- ✱ 送信サーバーの設定が必要なため、必ず詳細設定を行ってください。
- 6. インターネット電子メール設定が表示されます。[送信サーバー]タブを開き、「送信サーバー (SMTP)は認証が必要」にチェックを入れ、「受信メールサーバーと同じ設定を使用する」を 選択し、OK をクリックします。

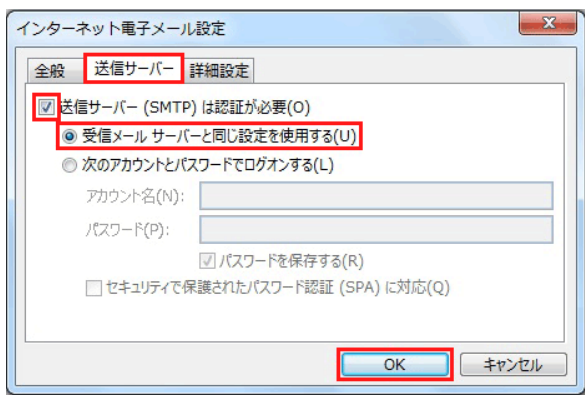

7. [詳細設定]タブを開き、「サーバーのポート番号」の「送信メール(SMTP)」を 25 から 587 に変更します。(受信サーバーは POP3 を利用で、ポート番号 110) 「配信」の、「サーバーにメッセージのコピーを置く」に標準でチェックが入っておりますが、*必要* が無ければチェックを外します。または、「サーバーから削除する」の期間を短く設定してくださ い。(初期設定は 14 日後ですが、2~3 日後などに変更) OK をクリックします。

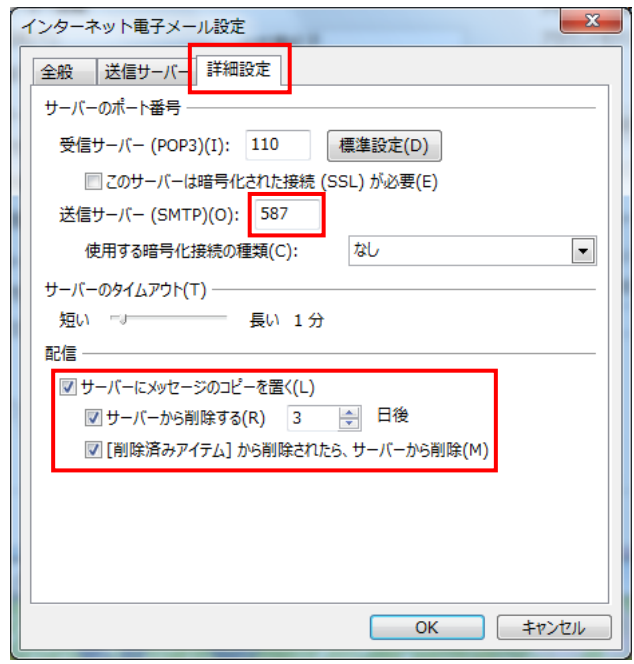

8. 「インターネット電子メール設定」が閉じ、「テストアカウント設定」画面が表されます。

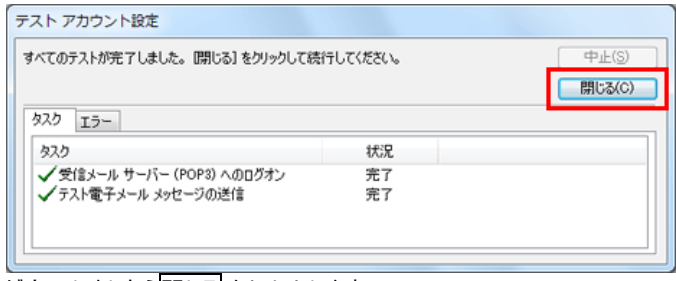

テストが完了しましたら閉じる をクリックします。

## 9. 以上でセットアップが完了しました。

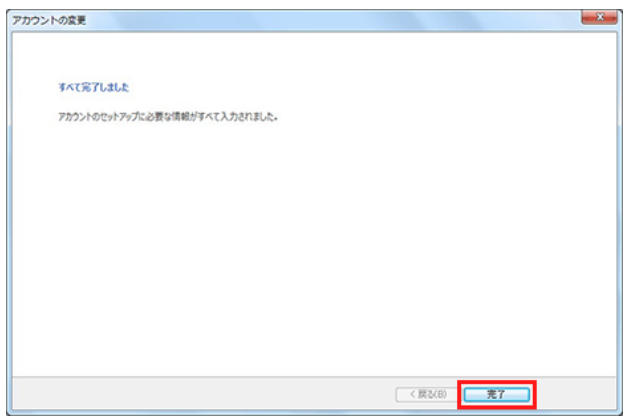

10. [完了]をクリックして設定を終了します。